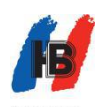

# 电脑话务员语音下传方法

## 【适用机型】:

GW2000-1,GW2000-2

# 【工具】:

1.录制好的音频文件

2.3.5mm AUX 音频线

# 【下传方法】:

#### 方法一,通过话务管理软件下传:

支持的音频文件格式: MP3 或 WAV

1.建立话务管理软件与程控交换机之间的通信

2.将音频线一头连接电脑音频输出接口,另一头连接程控交换机的 MUSIC 接口

3.调节电脑系统音量到 30%左右,调节音量控制到 30%左右

4. 点击 "录音管理"- "第一段"- "打开", 从电脑中选取音频文件

5.如使用 GW2000-1 机型,需在 8001 分机输入编程密码#\*5555,听到"嘟"声后,输入 8421#, 切换到下传模式,挂机,执行下一步骤,使用 GW2000-2 不需要执行此项

6.点击"下传",等待录音进度条完成

7.如果有多段语音,重复步骤 4 和 6,下传其它段语音

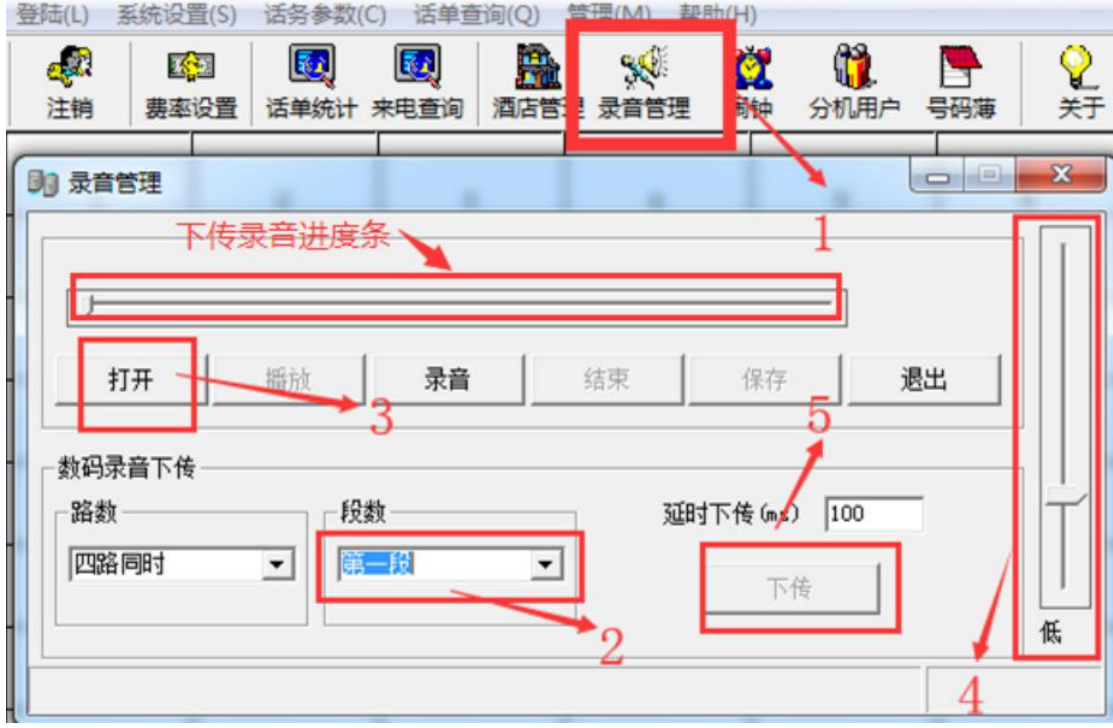

8.启用自录语音,选取主菜单中 系统设置-交换机参数-系统参数-电脑话务与外线呼入处理,更 改话务语音配置中对应段采用自录语音

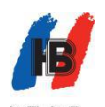

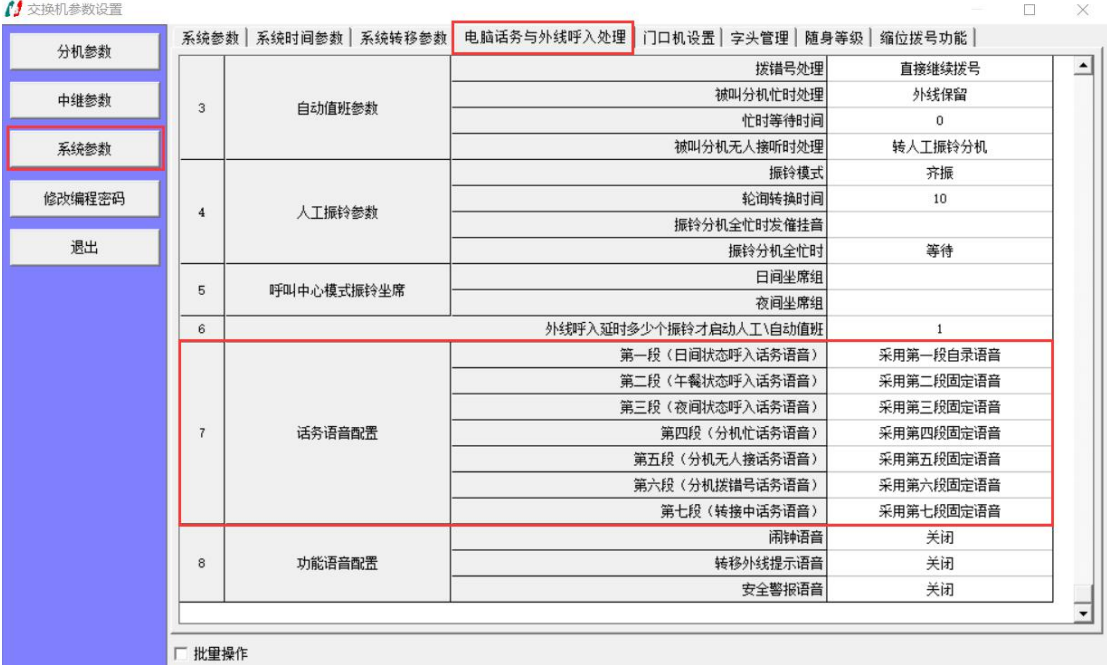

#### 方法二,通过手机下传:

此操作方式对音频文件没有格式要求,只要能通过手机播放就可以

1.将音频线一头连接手机耳机接口,另一头连接程控交换机 MUSIC 接口

2.提 8001 分机输入#\*5555,听到"嘟"声后

3.如使用GW2000-1机型,需输入8421#,切换到下传模式,挂机,执行下一步骤,使用GW2000-2 不需要执行此项

4. 输入 81019#(红色部分为第几段), "嘟"声后,播放手机的音频文件,播放完成后, 话机挂机即完成了下传

5.如果有多段语音,重复步骤 4,下传其它段语音

6. 使用自录语音, 提 8001 分机输入#\*5555, "嘟"声后, 输入 8031#(红色部分为第几段)

#### 【验证】:

>试听自录语音: 提 8001 分机输入#\*5555, "嘟"声后输入 8211#(红色部分为第几段), "嘟"声后,系统开始播放自录的语音。按照此方法输入不同的段数可以试听每段的语音 如果想听真实效果,建议用手机拨打程控交换机的外线(已设置电脑值班),接通后,系 统会播放自录的语音

 $\triangleright$ 如使用 GW2000-1 机型, 需输入 8420#, 切回到内置模式

### 【注意事项】:

试听录音音量太大或者太小 调整电脑或手机的播放音量,重新下传语音 外线呼入,听到自录语音,拨分机号码无反应 方法一: 调低程控交换机播放音量: 提 8001 分机输入#\*5555, "嘟"声后输入 821113#, 将音量调节为 3 方法二:调低下传语音电脑或手机的音量,重新下传语音 外线呼入,语音前几个字听不到

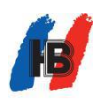

增加录音管理中"延时下传"时间,重新下传语音 试听录音时有电流音 1.电脑需使用原装电源适配器或电池供电

2. 检查 3.5mm 音频接口是否接触良好,尝试更换质量较好音频线(纯铜)